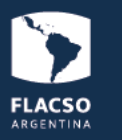

# **¿QUÉ NECESITO?**

## Ud. necesita:

- Buena conectividad.
- 1 computadora, notebook, netbook, tablet o cualquier dispositivo móvil.
- Auriculares con micrófono
- Parlantes (si es solo estudiante o participante oyente).
- Cámara (no excluyente).

# **El DETALLE**

## **A) Conectividad:**

- Debe contar con una muy buena conexión a Internet (como mínimo 3 MB de ancho de banda, lo cual es una medida típica para conexión básica vía cable coaxil. Consulte con su proveedor de Internet.).
- Siempre que pueda, utilice un **cable de red** para conectarse a Internet en vez de usar wifi.
- No utilice ningún otro software o aplicaciones en el momento de la videoconferencia o webinar.

## **IMPORTANTE!**

Si Ud. no cuenta con una buena conectividad, FLACSO VIRTUAL no se hace responsable de las dificultades de acceso a la videoconferencia.

## **B) Equipo requerido:**

- 1 computadora (PC, netbook, notebook, tablet, celular, otros dispositivos).
- Utilice auriculares con micrófono externos (mejoran significativamente la conexión por sobre el uso de los parlantes y el micrófono incorporados en las notebooks, netbooks, etc.).
- Si usted tiene Windows, se requiere tener instalado el *Adobe Flash Player 13*. Si. Ud. no lo tiene, puede descargarlo de <https://get.adobe.com/flashplayer/?loc=es>
- Si usted tiene Linux, debe contar con la última versión de *Google Chrome*, descargar aquí: <https://www.google.com/chrome/browser/desktop/index.html>

# **C) Aplicaciones para equipos móviles:**

En caso de utilizar un *ipad o iphone*, puede descargar el aplicativo de *Adobe Connect* de <https://itunes.apple.com/ar/app/adobe-connect-mobile-for-ios/id430437503?mt=8>

En caso de utilizar un equipo con sistema operativo *Android*, el aplicativo puede descargarse de <https://play.google.com/store/apps/details?id=air.com.adobe.connectpro&hl=es>

## **IMPORTANTE!**

- Revise el nivel de volumen del micrófono de su computadora.
- Revise el nivel de volumen de los parlantes de su computadora.
- Revise el nivel del audio de sus auriculares.

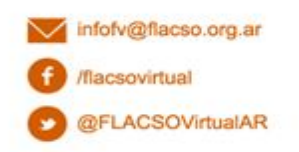

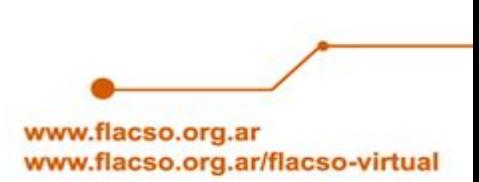

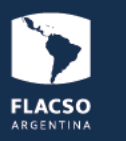

# **¿CÓMO INGRESAR A LA SALA? PASOS A SEGUIR**

#### **1) Ingreso a la sala**

● Ingrese a la dirección https enviada en el correo adjunto: **<https://flacso.adobeconnect.com/flacso>**

Si es la primera vez que ingresa, Adobe le pedirá que descargue e instale el complemento *Add-in:*

ADOBE CONNECT

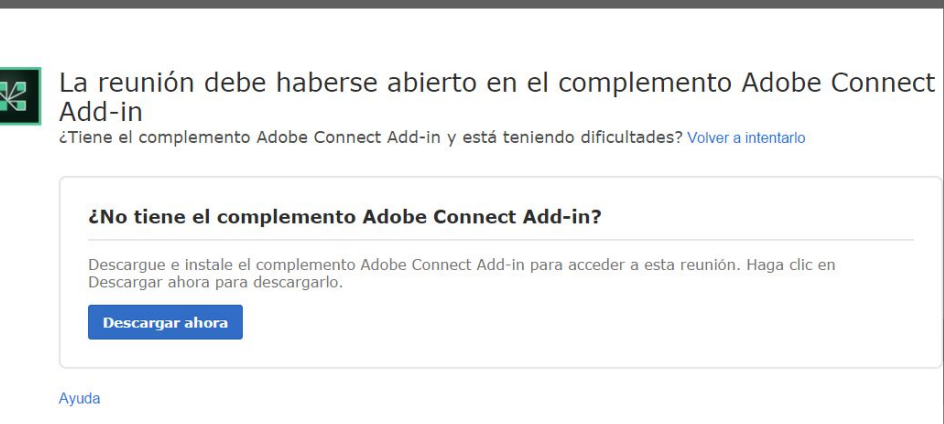

#### Presione sobre "Descargar ahora" y siga las indicaciones:

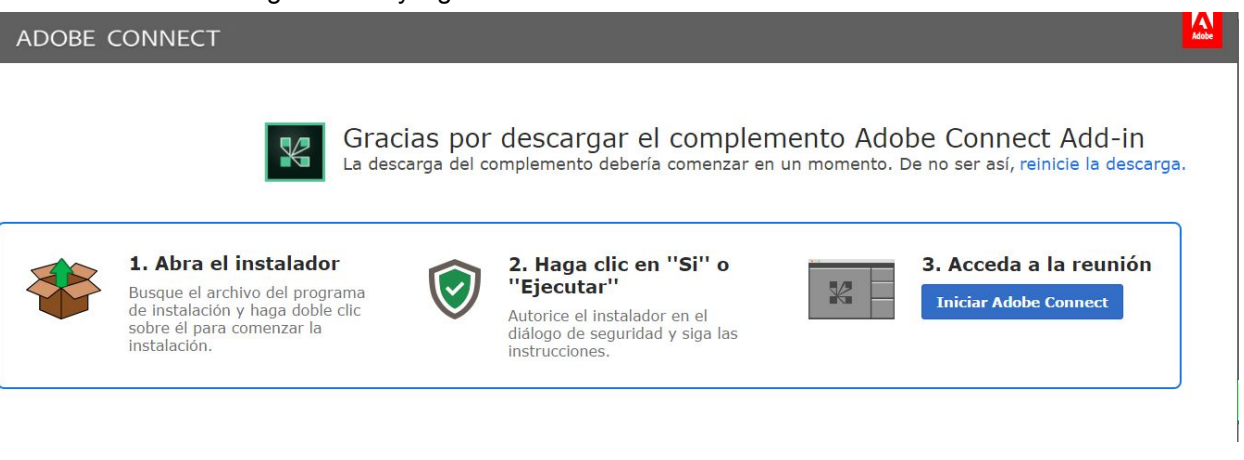

#### *Para acceder a los links de descarga puede ingresar en <https://www.adobe.com/support/connect/downloads-updates.html#meeting-add-ins>*

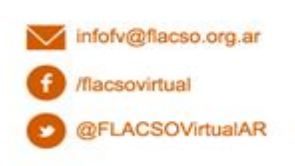

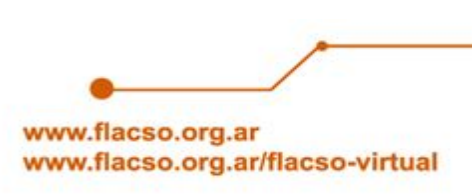

 $\mathbf{M}$ 

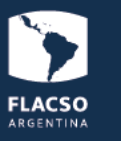

## **A continuación podrá ingresar a la sala como invitado. Para ello deberá:**

- Seleccionar **"Entrar como invitado".**
- Escribir, donde dice **"Nombre",** su NOMBRE Y APELLIDO REAL .
- Le sugerimos ingresar 15 minutos antes la hora de inicio de la videoconferencia para ajustar detalles.

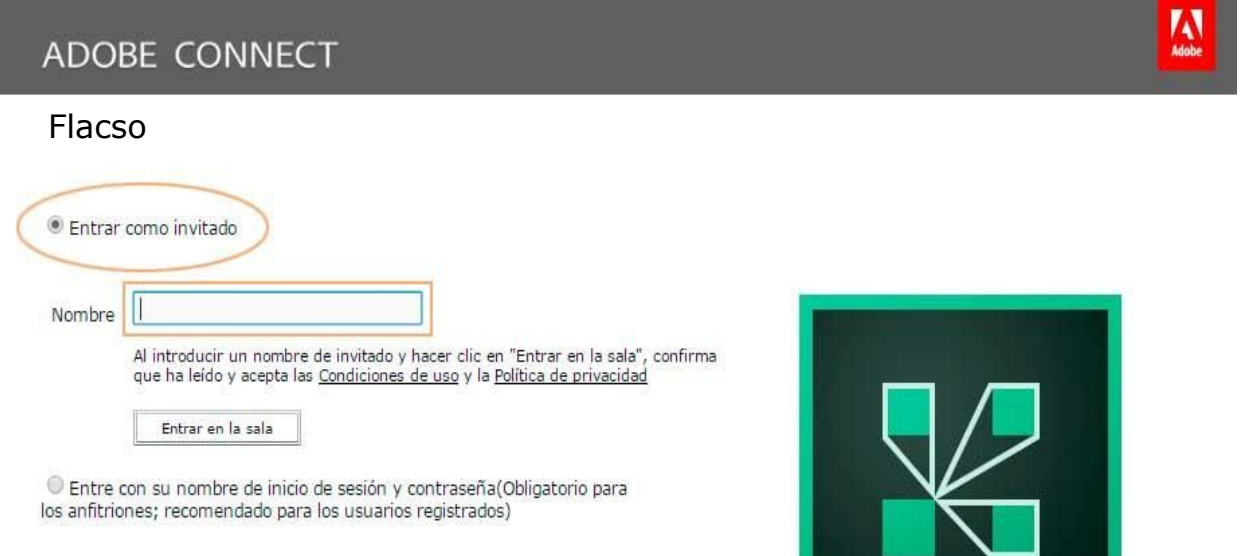

## **IMPORTANTE!** No utilice abreviaciones ni alias para ingresar a la sala.

Al ingresar a la sala usted verá la siguiente pantalla:

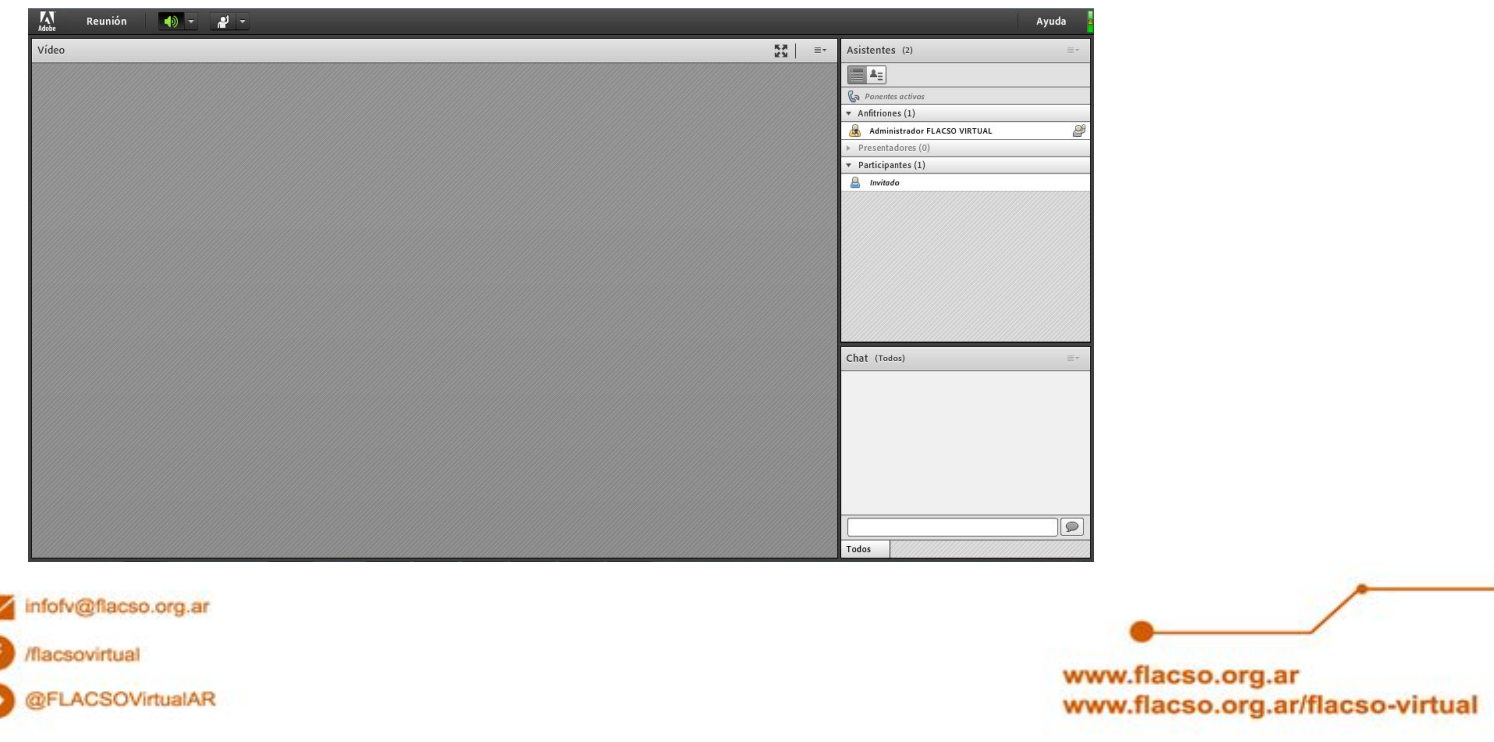

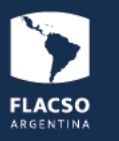

En la barra superior de la sala de webconference usted encontrará las siguientes opciones:

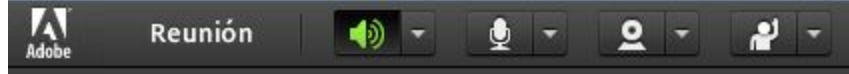

## **2) Prueba de audio:**

/flacsovirtual

@FLACSOVirtualAR

- Revise que sus auriculares y micrófono estén correctamente conectados a su computadora, así como también el volumen de la computadora y de sus auriculares.
- Seleccione en la parte superior izquierda de la pantalla **"Reunión"** > **"Asistente para configuración de audio"**.

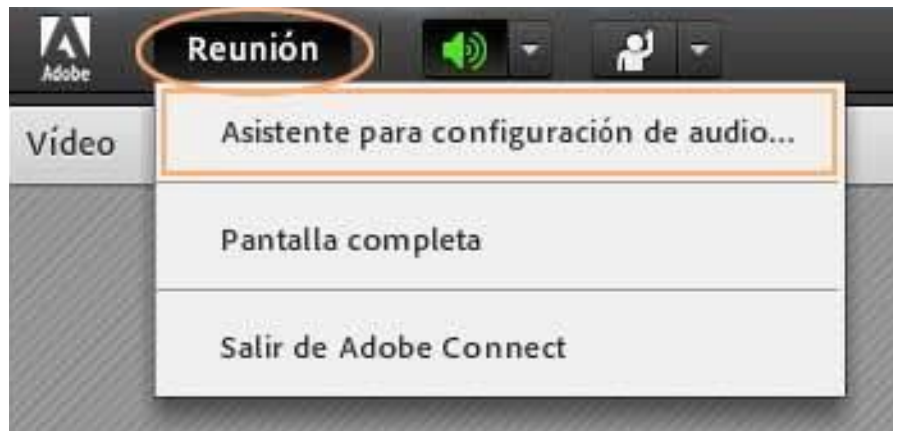

● Siga las instrucciones para optimizar la calidad del audio, pulsando "Siguiente" hasta finalizar.

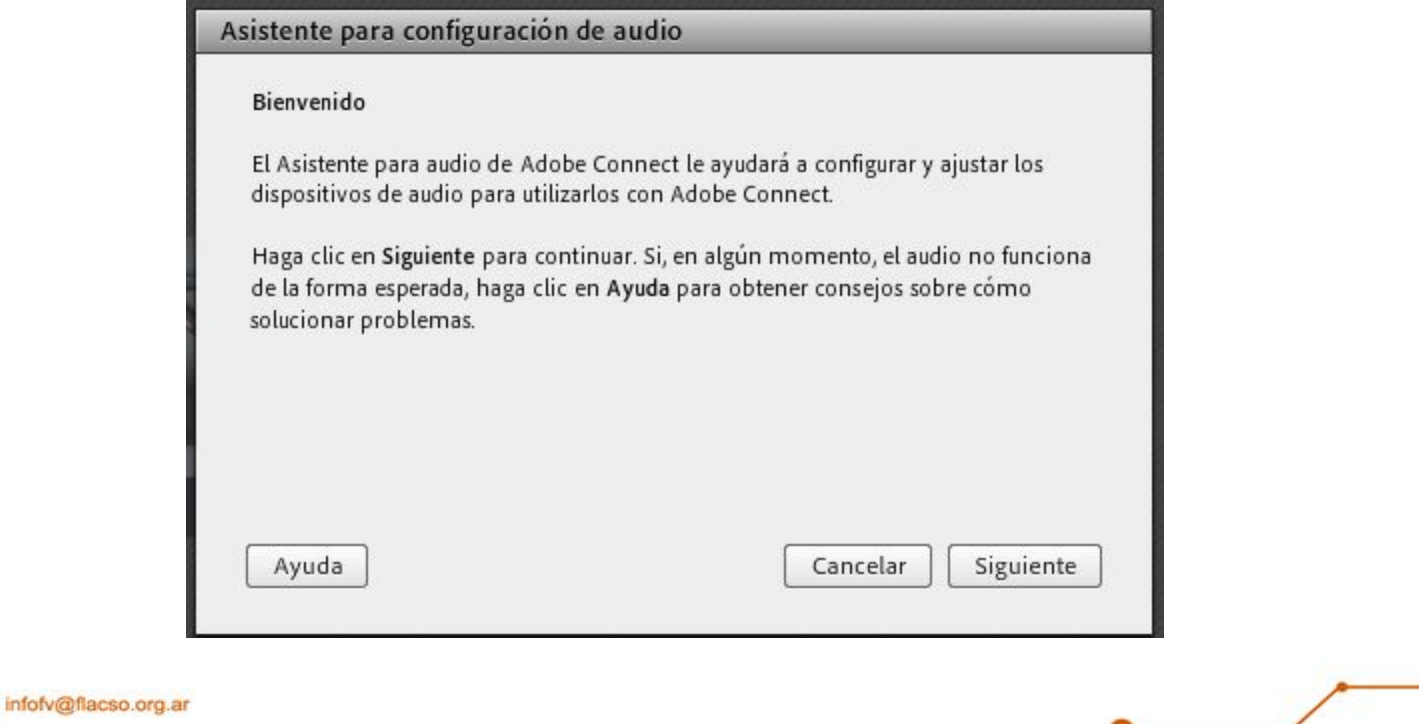

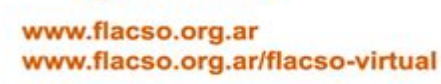

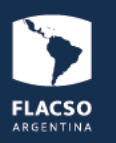

**IMPORTANTE!** La utilización de **CÁMARA Y MICRÓFONO** deberá ser propuesta o autorizada por el posgrado. Sino se espera la participación por chat.

## **3) Comunicación:**

● Si usted desea **realizar una pregunta al profesor,** por favor utilice la opción "**Levantar la mano**" que se encuentra en la barra superior de la sala. Podrá visualizar esta opción con el siguiente ícono:

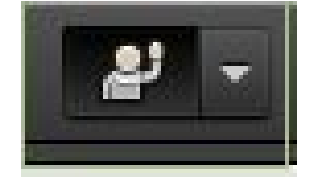

● Durante la conferencia, utilice la **ventana de chat** para comunicarse con el Administrador de FLACSO Virtual, en el caso de que sea necesario.

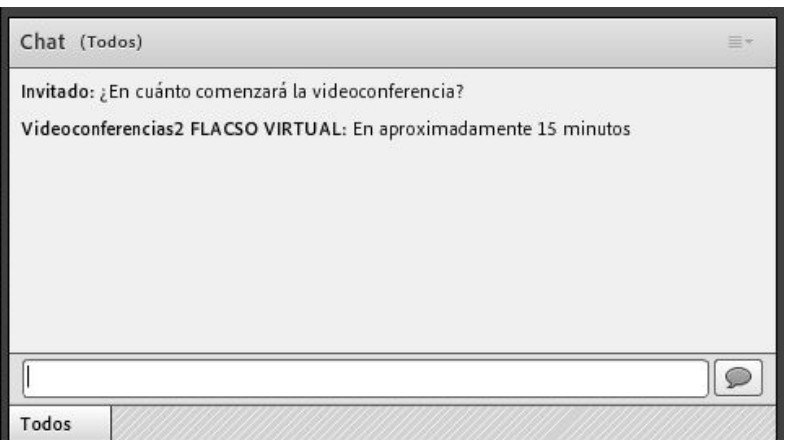

*Para participar, debe escribir su pregunta o comentario en el apartado "Chat" que es visible para todos los que estén asistiendo a la videoconferencia.*

Si tiene alguna duda o precisa apoyo para ingresar a la sala de la clase, puede contactarnos por email a: [infofv@flacso.org.ar](mailto:infofv@flacso.org.ar).

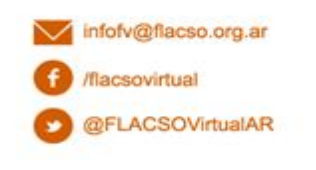

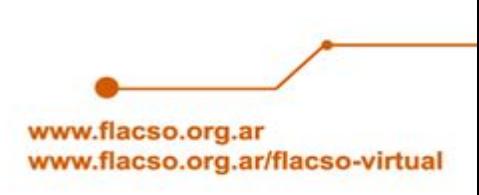

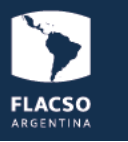

## **3) Prueba de cámara de video:**

● Pulse con el botón del mouse sobre el ícono de cámara web:

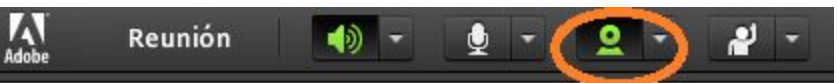

- Aparecerá en su pantalla un mensaje para confirmar el permiso, pulse con el botón del mouse sobre **Permitir.**
- Pulse con el botón del mouse sobre **Iniciar uso compartido.**
- **● Importante:** La cámara se encontrará habilitada si aparece en color verde (como en la imagen que le hemos enviado)

## **4) Prueba de micrófono:**

Pulse con el botón del mouse sobre el ícono de micrófono:

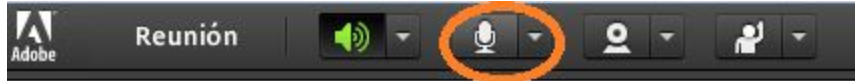

El micrófono aparecerá en color verde automáticamente:

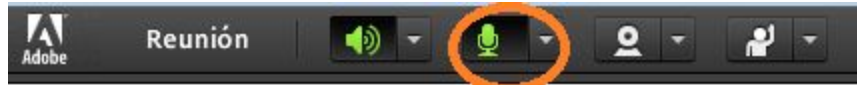

**Importante**: una vez que el el ícono de micrófono se encuentre en color verde, usted podrá usarlo para comunicarse con el resto de los participantes.

Es fundamental que mientras no lo use, lo tenga deshabilitado. Para deshabilitar el micrófono usted debe pulsar con el botón del mouse sobre el ícono. Aparecerá una barra cruzada, tal como lo muestra la siguiente imagen:

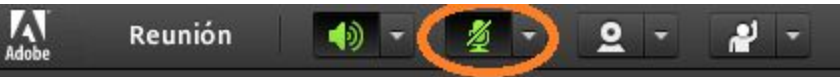

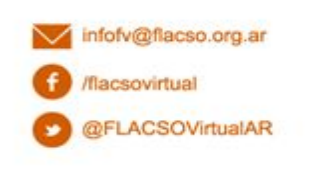

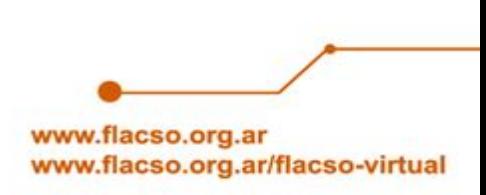

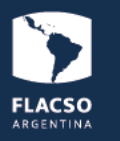

## **6) Cómo compartir tu pantalla**

- Deben abrir en su dispositivo o computadora lo que deseen compartir: sea una ventana, una aplicación o su vista de escritorio.
- Pulsar el botón "Compartir mi pantalla"

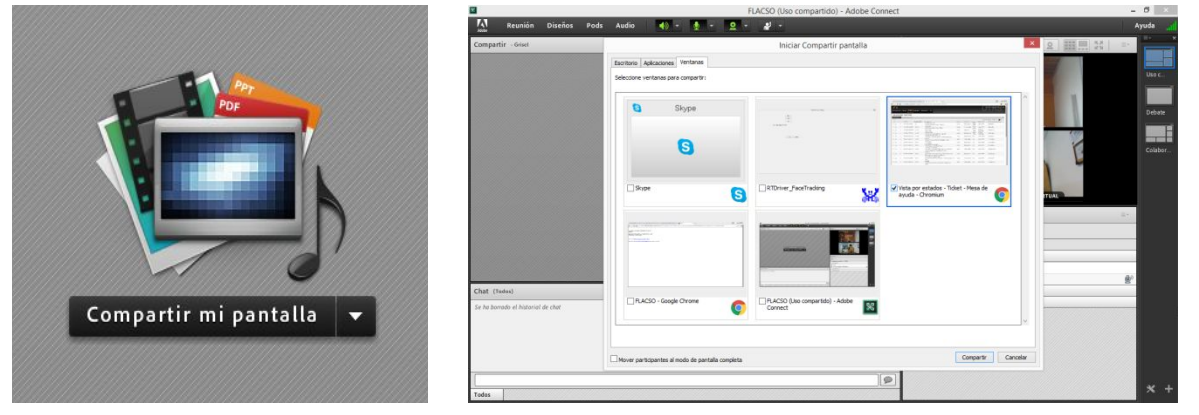

Deben seleccionar tildando lo que deseen compartir, sea un enlace a un sitio web o alguna aplicación o mi escritorio y volver a pulsar "Compartir".

## **7) Cómo pasar las pantallas de un documento (pdf, ppt)**

● Deben utilizar las dos flechas que aparecen en la parte inferior izquierda.

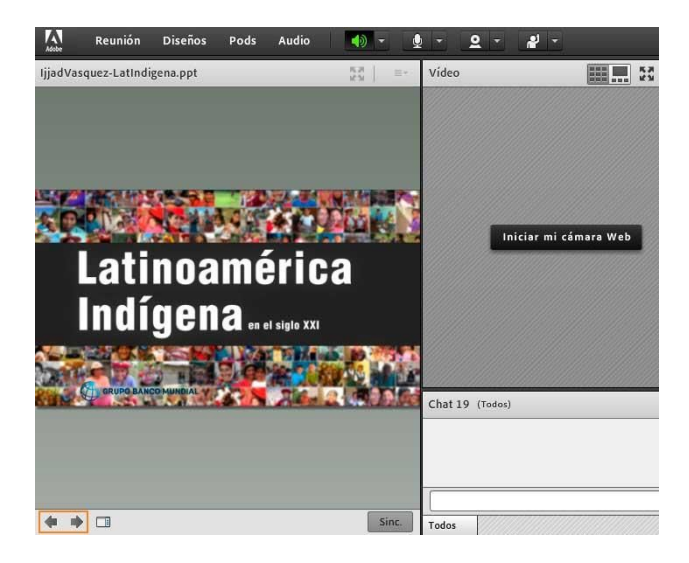

## **IMPORTANTE!**

*Recuerde que FLACSO Virtual no puede garantizar el funcionamiento de cada equipo remoto y que es responsabilidad de cada participante prepararse adecuadamente y con debida antelación a la conferencia acorde a los requerimientos solicitados en este instructivo.*

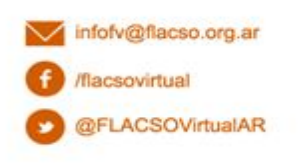

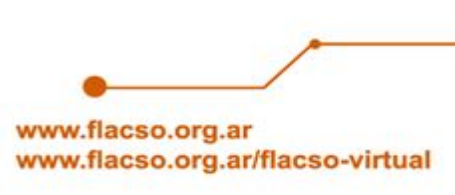